# Errata for: Residential Design using Revit Architecture 2009 by Daniel John **Stine**

1-14 Step 3: Add "Click OK;" to the beginning.

- 1-15 Omit the sentence prior to step #1; a file from the CD is not used here.
- 1-16 "Using zoom and pan tools" section: [replace with]

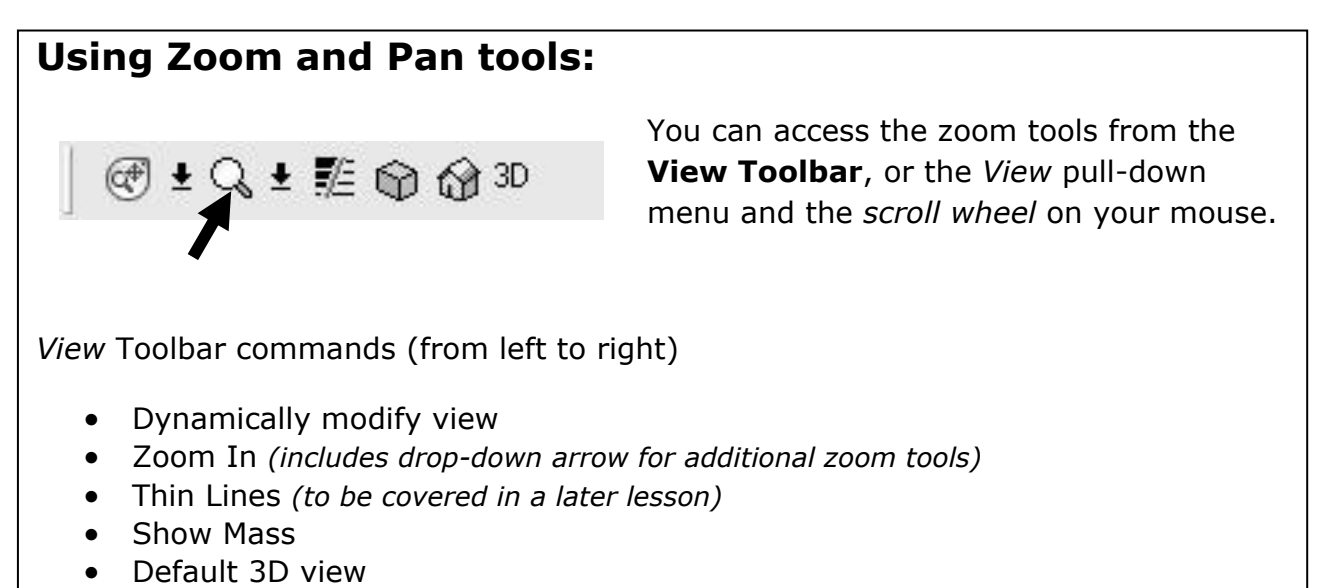

1-18 Replace printing errors (entire page):

#### **Default 3D View**

Clicking on the *Default 3D View* icon loads a 3D View in another drawing window. This allows you to quickly switch to a 3D view.

- 7. Click on the *Default* **3D View** icon.
- 8. Click on the **Window** pull-down menu and notice the 3D view and the Floor Plan view are both listed at the bottom. *REMEMBER: You can toggle between views here.*

) 3D

9. Click the **Esc** key to close the *Window* menu.

#### **ViewCube**

The ViewCube gives you convenient view control over the 3D view. This technology has been implemented in many of Autodesk's programs to make the process seamless for the user.

10. You should notice the **ViewCube** in the upper right corner of the *Drawing Window* (Figure 1-5.5). If not, you can turn it on by clicking on the *ViewCube* option in the *Window* pull-down menu.

*TIP: The ViewCube only shows up in 3D views.*

Hovering your cursor over the *ViewCube* activates it. As you move about the cube, you see various areas highlight. If you click on one, you will be taken to that highlighted area in the Drawing Window. You can also click and drag your cursor on the cube to "roll" the model in an unconstrained fashion. Clicking and dragging the mouse on the "frisbee" below the cube allows you to spin the model without rolling. Finally, you have a few options in a right-click, and the Home icon just above the *Cube* gets you back to where you started if things get too messed up!

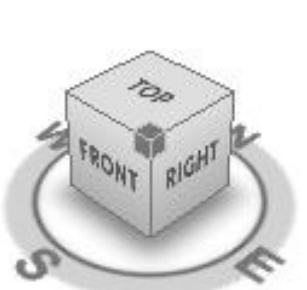

Gì

**Figure 1-5.5** ViewCube

11. Give the *ViewCube* a try. Click the Home icon when you are done.

1-19 Replace printing errors (entire page):

### **SteeringWheel**

Similar to the *ViewCube*, the *SteeringWheel* aids in navigating your model. With the *SteeringWheel* you can walk through your model, going down hallways and turning into rooms. Revit is not advanced to the point where the doors will open for you; thus, you walk through closed doors or walls as if you where a ghost!

It is way too early in your Revit endeavors to learn about the *SteeringWheel* just yet. Once you get to the end of this book, you can take a look at the bonus videos on the DVD that came with this book if you want to see this feature in action.

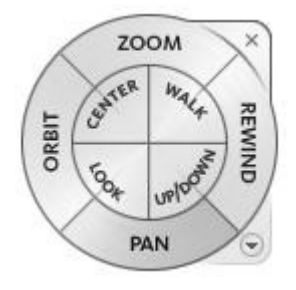

**Figure 1-5.6** SteeringWheel

12.**Close** the *i\_drawing\_exercise* project without saving.

## **Using the Scroll wheel on the mouse**

The scroll wheel on the mouse is one of the best improvements to the computer in recent years. In Revit you can Pan and Zoom without even clicking a zoom icon. You simply **scroll the wheel to zoom** and **hold the wheel button down to pan**. This can be done while in another command (e.g., while drawing walls). Another nice feature is that the drawing zooms into the area near your cursor, rather than zooming only at the center of the drawing window.

- 3-3 Omit the two sentence paragraph after step #3.
- 3-14 Fig. 3-1.15: Change "step 41" to "step 43" and change "step 44" to "step 46".
- 3-14 Last paragraph: Change "step 45" to "step 47".
- 4-27 Last paragraph: Change "or" to "of".
- 4-28 Step 76: Add "Select 'Radial' on the options Bar" to the beginning.
- 4-28 Fig. 4-2.19: Change "or" to "of".
- 5-1 Last paragraph: Change "default template" to "recent files view".
- 5-8 Step 1: Change "form" to "from".
- 5-48 Third paragraph: Change "forth" to "fourth".
- 8-31 Step 3: Change "Troffer-2x4 parabolic.rfa" to "troffer Light 2x4 parabolic.rfa".
- 8-32 Step 4: Same change as above.
- 10-14 Fig. 10-2.12: (show full image):

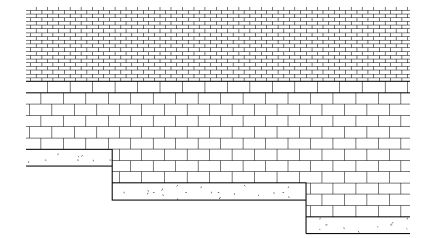

- 10-24 "Tip" box: Change "**Hide Annotation In View**" to "**Hide In View-> Elements**".
- 11-11 Paragraph below Fig. 11-2.5: Change "gone" to "done".
- 11-17 Sentence after step 38: Change "new" to "now" and "fit" to "fix".
- 11-24 Change "modern medium 2008" to "modern medium 2009".
- 11-30 Self-exam #2: Change question to "You do not need to be connected to the internet when you click web library in the recent files view".
- 13-8 Step 23 "FYI" section: Change "window" to "Winter".
- 13-14 Step 5, "Tip" section: Change "for" to "from" in both sub-items a & b.